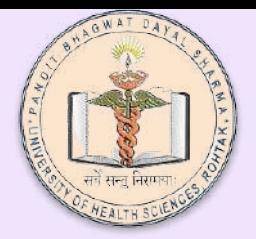

# Apply for Leave on NMC AEBAS

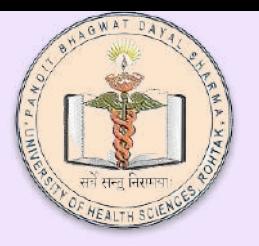

**After logging in to your account Click on update information**

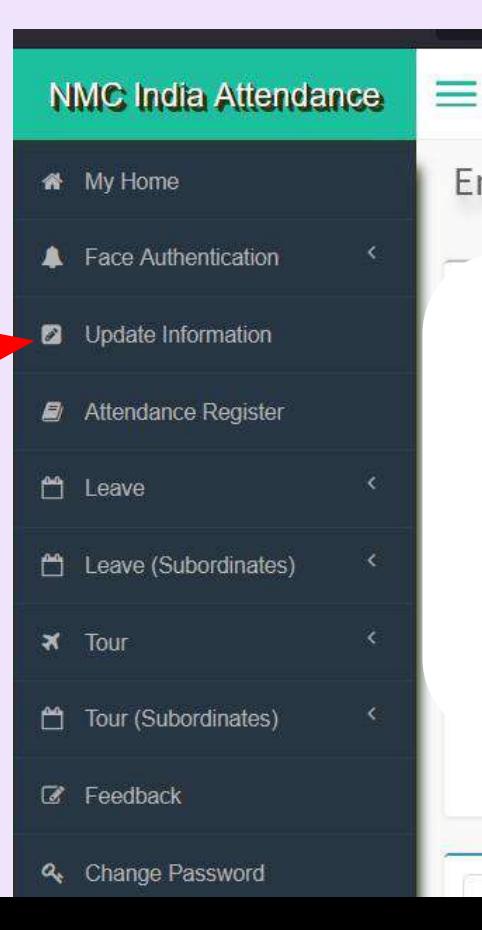

**Employee Corner** Attendance Register

**Load Register** 

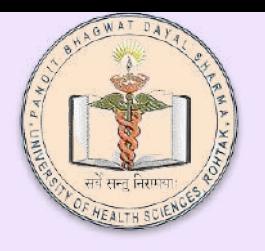

**Make sure the name of your HOD is shown in the field .Your HOD will be your reporting officer who will be accepting your leaves on her/his login page.**

**If the field is empty please fill in the form titled - NMC-AEBAS HOD Update available on the pgims website.**

# Department of Information Technology and Telemedicine

University MMC India Attendance

**My Home Face Authentication** Update Information ø Attendance Register  $^{\mu}$ Leave Leave (Subordinates) ٣  $\overline{\mathbf{x}}$  Tour Tour (Subordinates) **Z** Feedback Change Password a. **む** Logout

**Employee Registration** update Employee infor

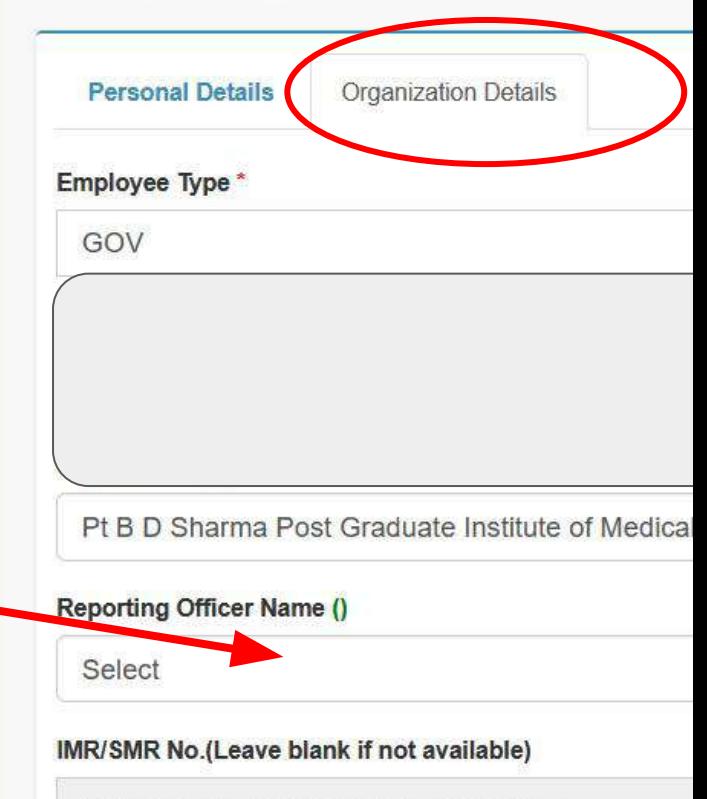

Enter your Employee Code If you have

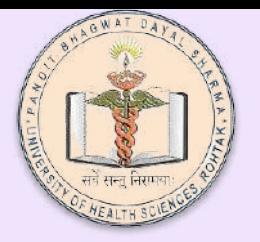

Click on Leave .*You will only be able to apply for leave if the name of reporting officer is updated (Name of HOD)-* 

## Department of Information Technology and Telemedicine University of Health Sciences Rohtak

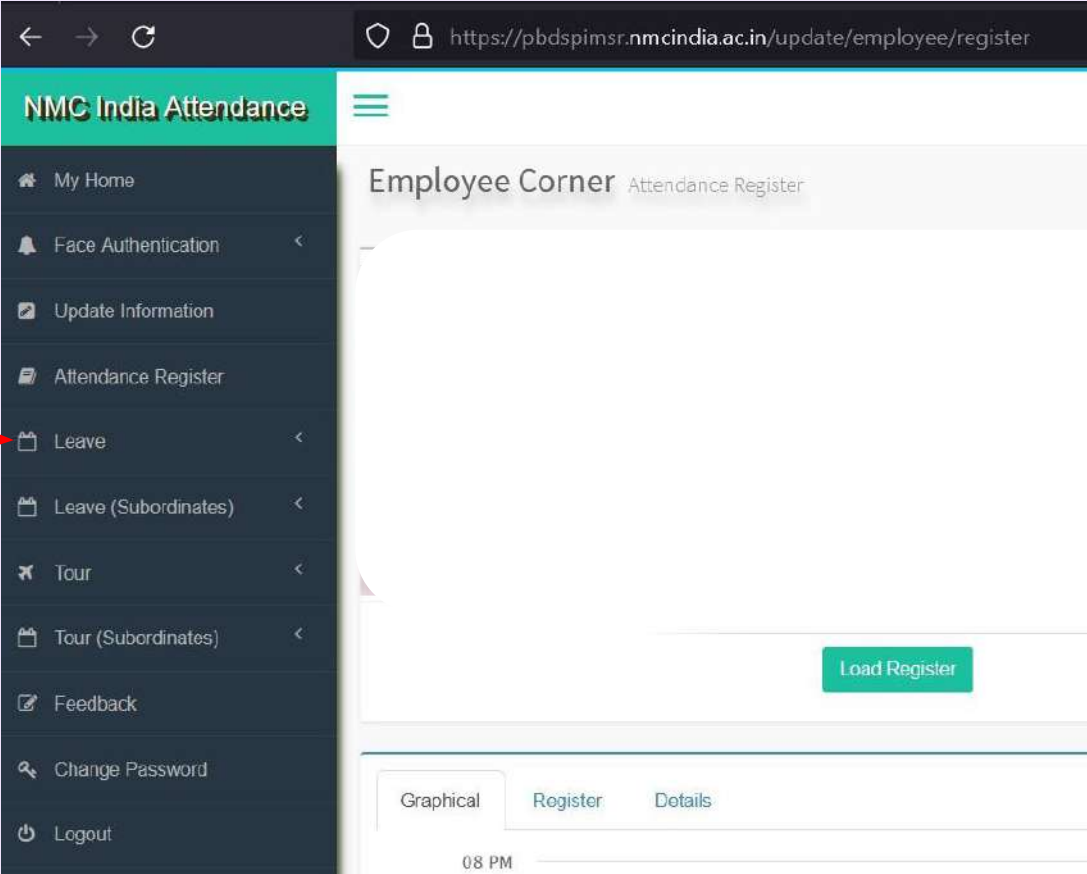

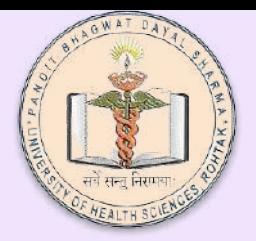

Click on Apply Leave

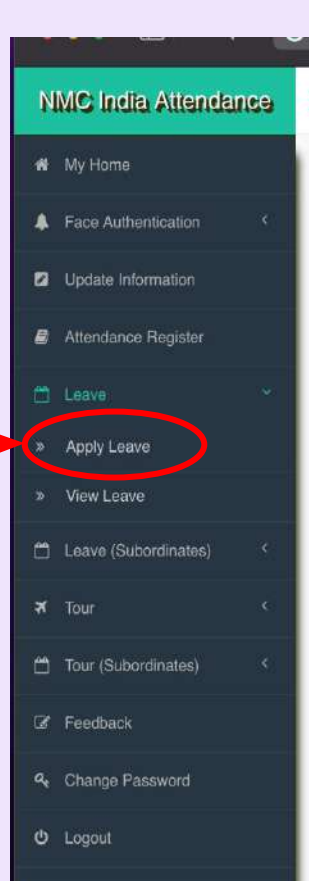

Department of Information Technology and Telemedicine University of Health Sciences Rohtak

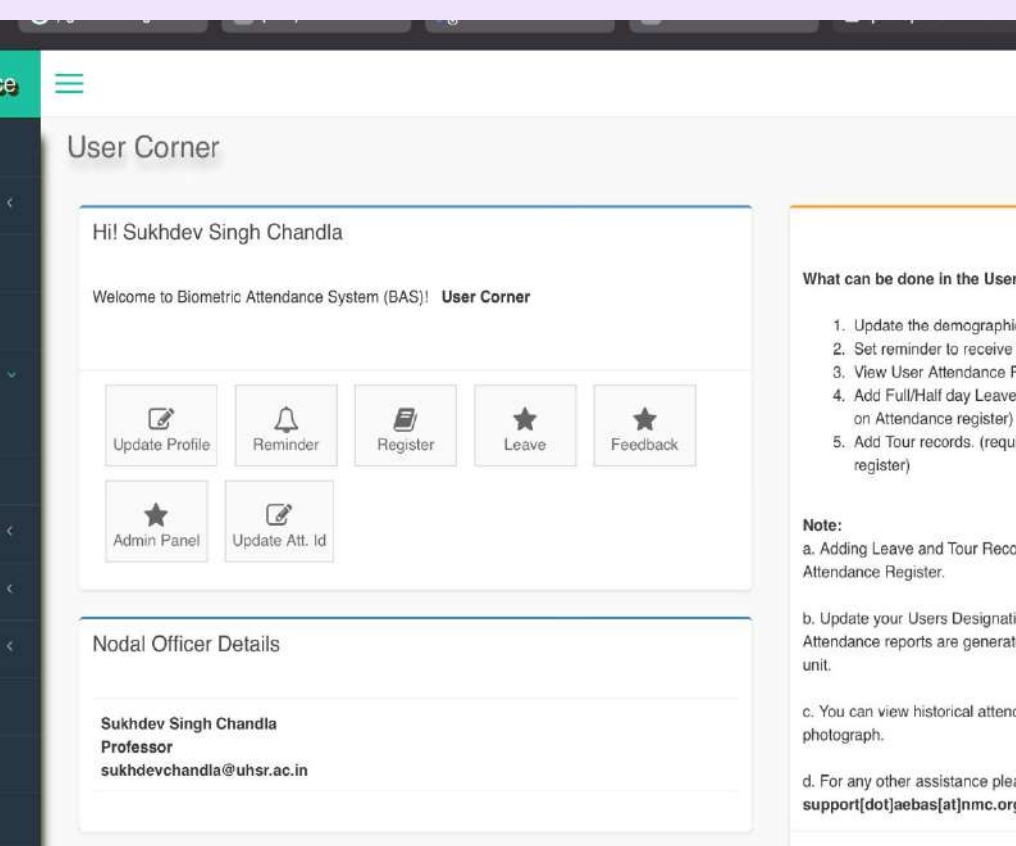

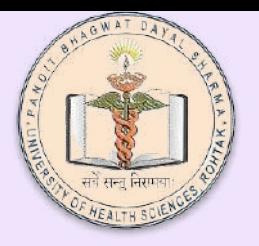

Select Leave type. If the kind of leave you are applying is not listed, select Special Leave.

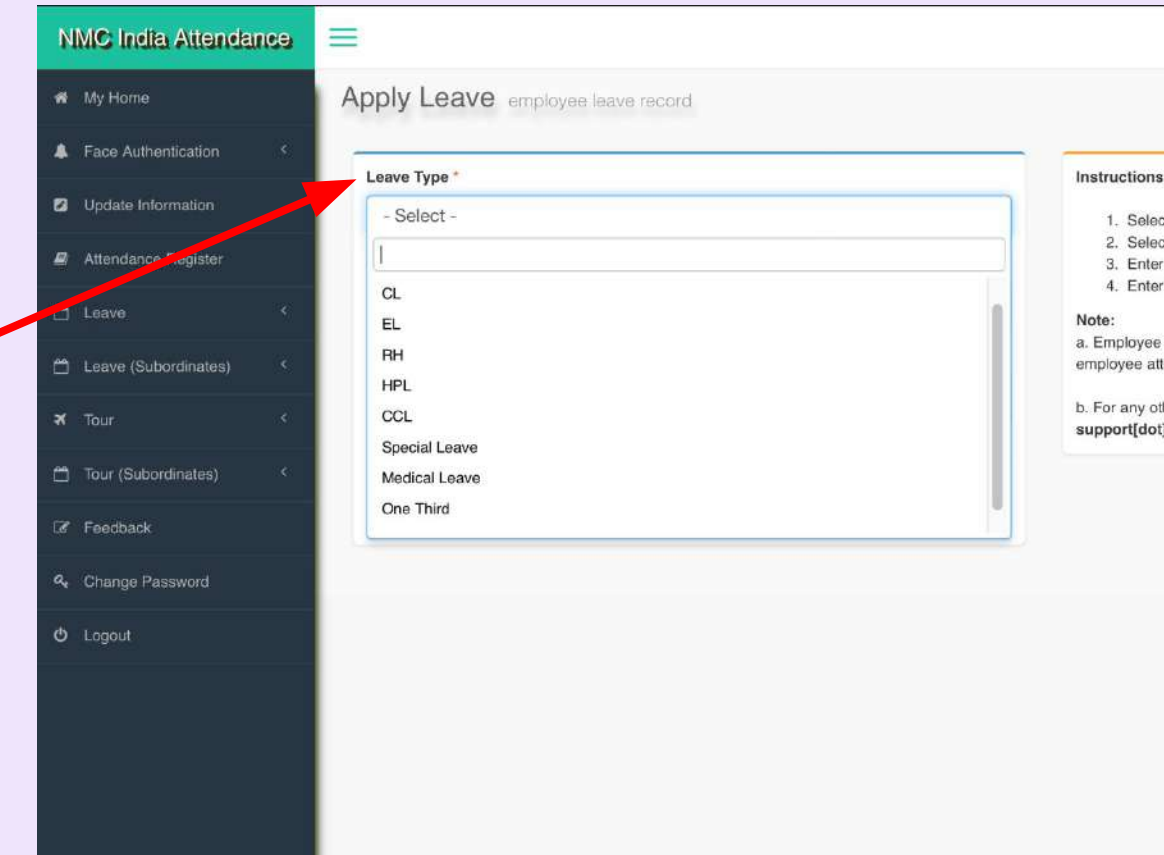

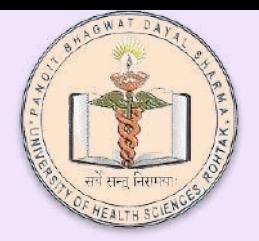

1- Select full day or Half day.

Select half day here even if you have selected one third in the leave type.

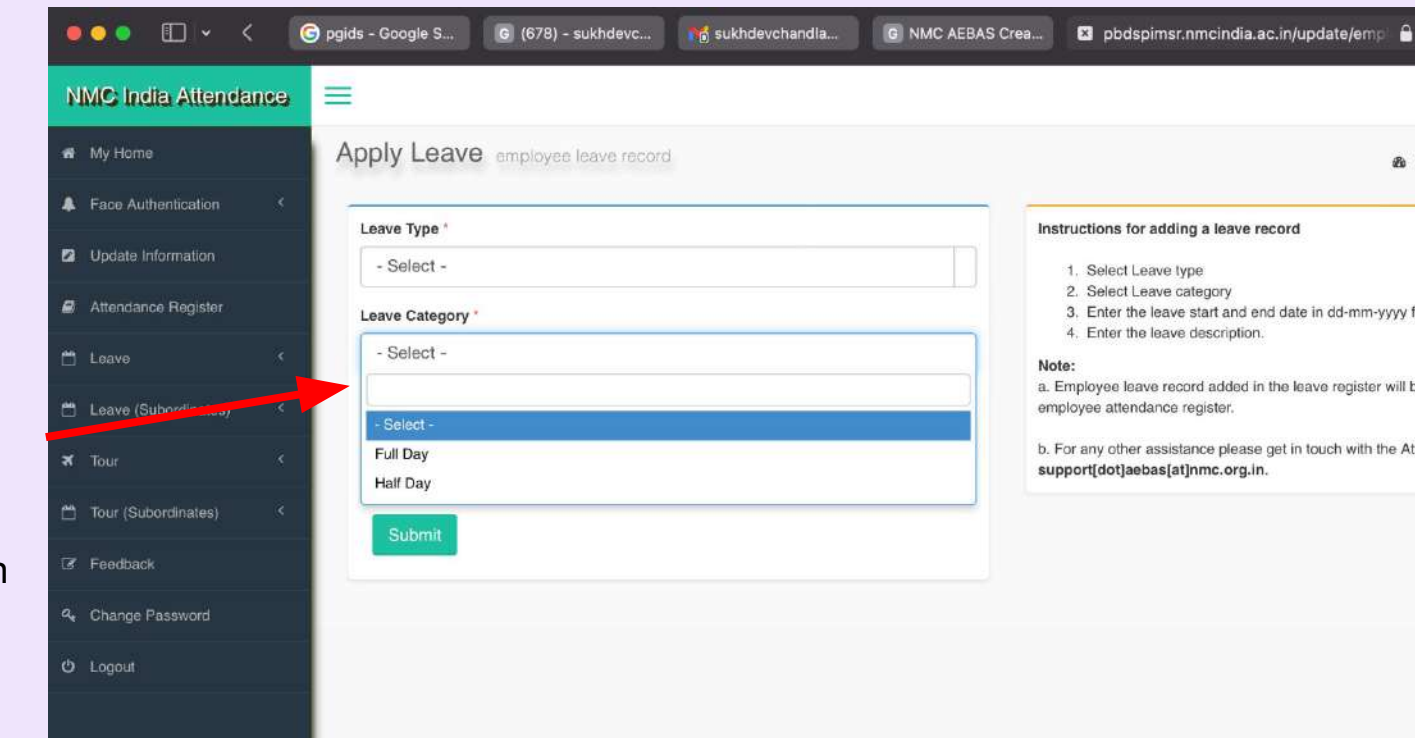

Department of Information Technology and Telemedicine University of Health Sciences Rohtak

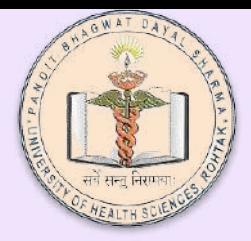

Submit

**NMC India Attendance** 

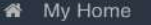

- Face Authentication A
- **2** Update Information
- Attendance Register
- to Leave
- □ Leave (Subordinates)
- $\overline{\mathbf{x}}$  Tour
- □ Tour (Subordinates)
- C Feedback
- & Change Password
- *Φ* Logout

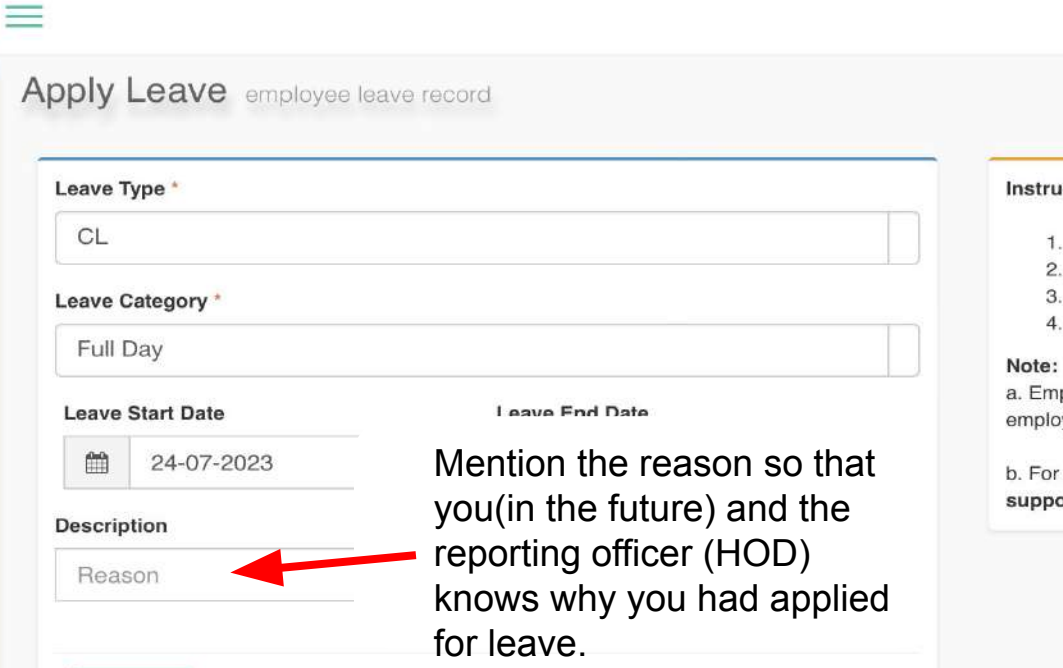

Then Click Submit.

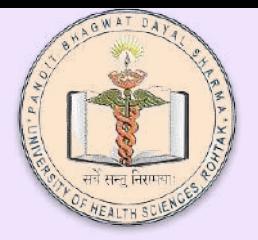

You can view all your leaves and the status of your leaves in this section

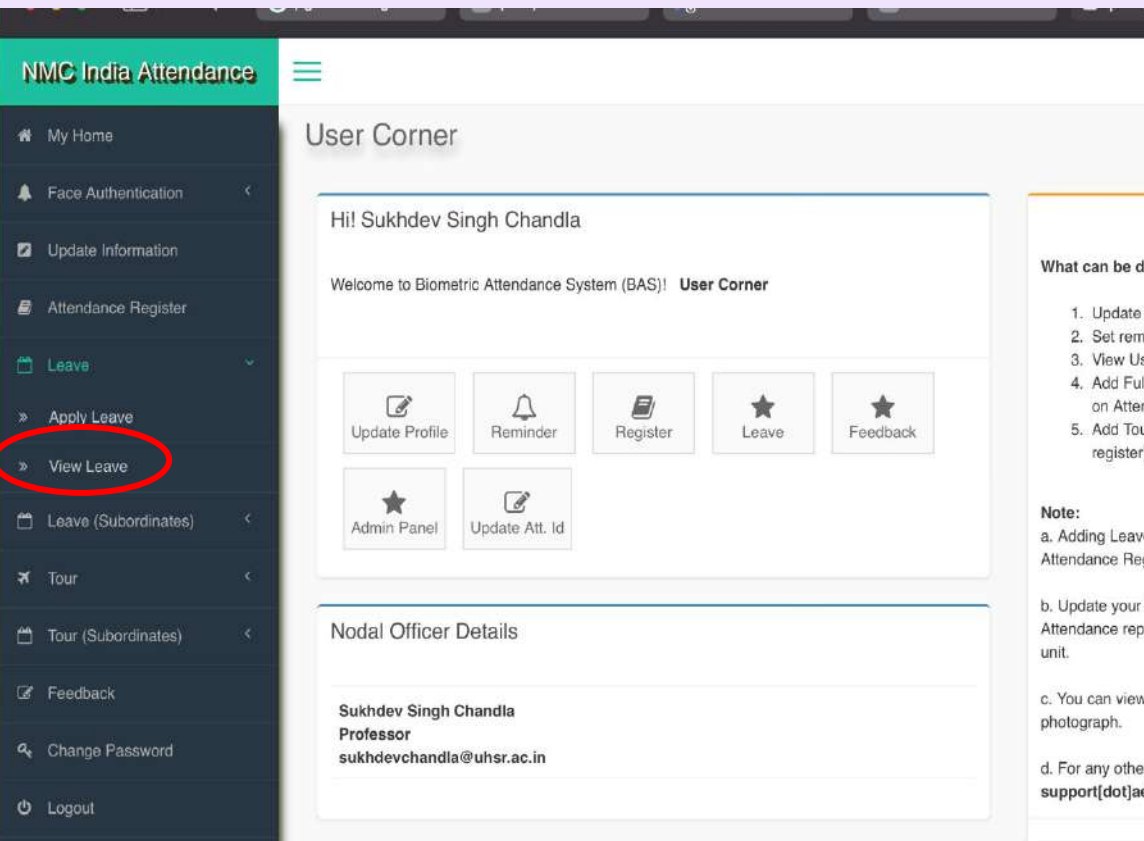

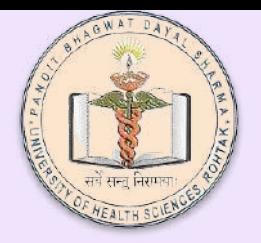

There are other menu items/options listed in your login page.

Especially you can view your attendance register.

Please Explore .

If there is any query please contact us by email -

[it@uhsr.ac.in](mailto:it@uhsr.ac.in) or on internal number 2958.